MI-RA-Is/AZ

# **DDS 指紋認証環境構築手順**

# **クライアント用端末**

**初版 2017 年 12 月 22 日**

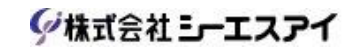

※ 本商品は医療機器ではありません。意図した使用目的に診断・治療・予防用途は含まれていません。

#### 改訂履歴

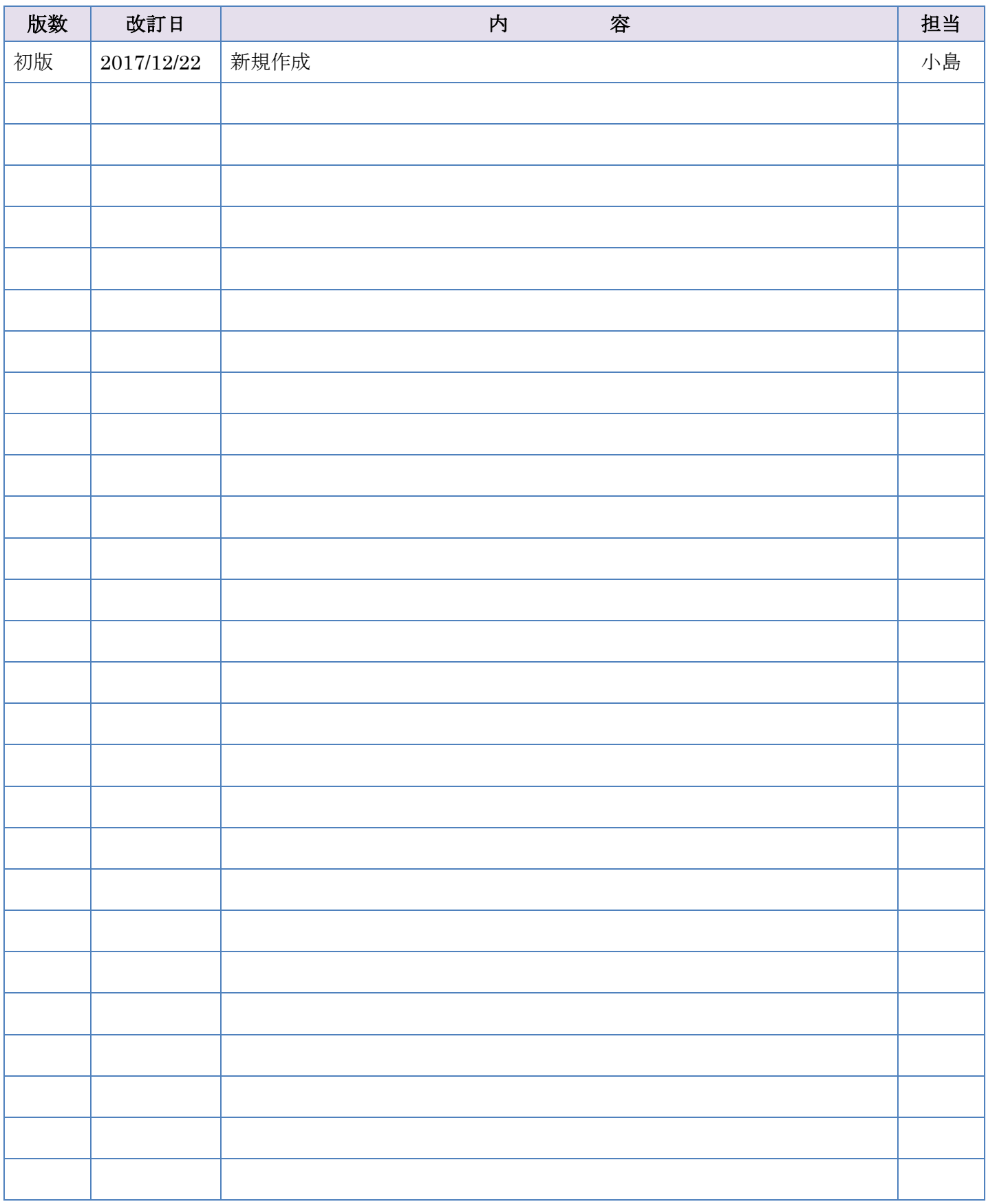

### 目次

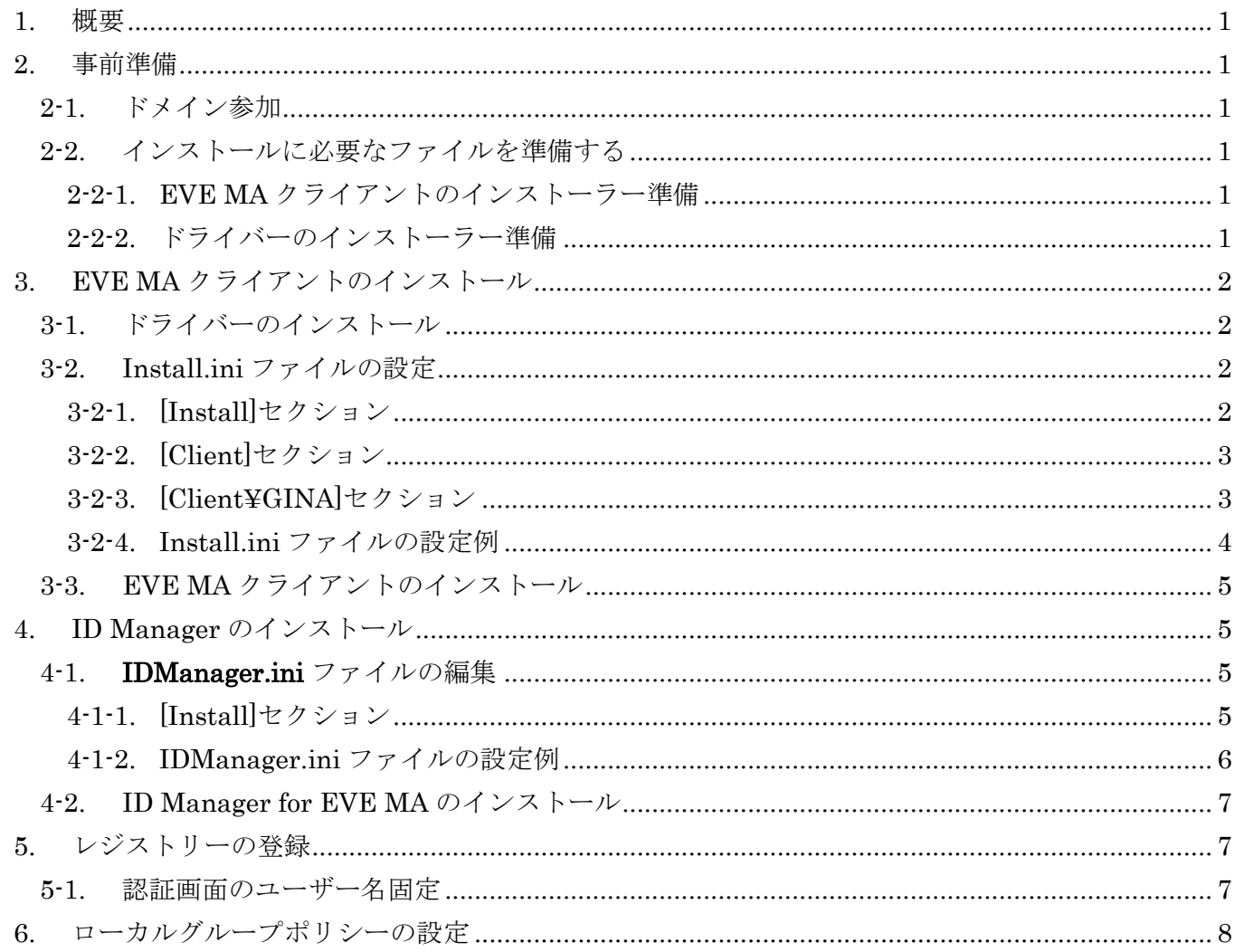

#### <span id="page-3-0"></span>**1.** 概要

クライアント用端末の環境構築を目的とする。

#### <span id="page-3-1"></span>**2.** 事前準備

#### <span id="page-3-2"></span>2-1.ドメイン参加

クライアント用端末をドメインに参加させる ※既にドメインに参加している場合は不要です。

#### <span id="page-3-4"></span><span id="page-3-3"></span>2-2.インストールに必要なファイルを準備する

#### 2-2-1. EVE MA クライアントのインストーラー準備

インストール CD の「Software/.../client」フォルダー配下を、アクセス可能な任意の 場所にコピーします。 「Software」フォルダー配下は、32bitOS 用と 64bitOS 用に分かれています。

<span id="page-3-5"></span>2-2-2. ドライバーのインストーラー準備

インストール CD の「Driver」フォルダー配下を、アクセス可能な任意の場所に コピーします。

#### <span id="page-4-0"></span>**3. EVE MA** クライアントのインストール

#### <span id="page-4-1"></span>3-1.ドライバーのインストール

DDS 社指紋認証機能を使用するには、ドライバーのインストールが必要です。

使用するユニットに合わせ DDS 社提供の手順書に従いドライバーのインストールを行います。  $\langle$ UBF-neo $\rangle$ 

『指紋認証ユニット マニュアル UBF-neo.pdf』の『3.ドライバーのインストール』を参照

<Windows 10 で UBF-neo (UB-H722) を利用する場合に限り下記を参照する。>

『指紋認証ユニット マニュアル UBF-neo.pdf』の『4.Synaptics WBF ドライバー』を参照  $<$ UBF-Tri $>$ 

『指紋認証ユニット マニュアル UBF-Tri.pdf』の『3.ドライバーのインストール』を参照

※上記手順書は DDS 社より提供されている媒体の「Document」フォルダーに含まれています。

#### <span id="page-4-2"></span>3-2.Install.ini ファイルの設定

install.iniは、EVE MA クライアントを設定するテキスト ファイルです。 インストール前にinstall.iniを編集してEVE MA クライアント インストーラーを実行すると、 install.iniの設定値が反映されます。

「2-2-1 EVE MAクライアントのインストーラー準備」でコピーした「client」フォルダー配下の install.ini.sampleをinstall.iniにリネームして、「3-2-1 [Install]セクション」から 「3-2-5 Install.iniファイルの設定例」を参考に編集します。

#### 3-2-1. [Install]セクション

<span id="page-4-3"></span>「Windows ログオン時の認証機能」「EVE MA 管理ツールのインストール」のみ インストールする設定とする。※「;」を削除すること。

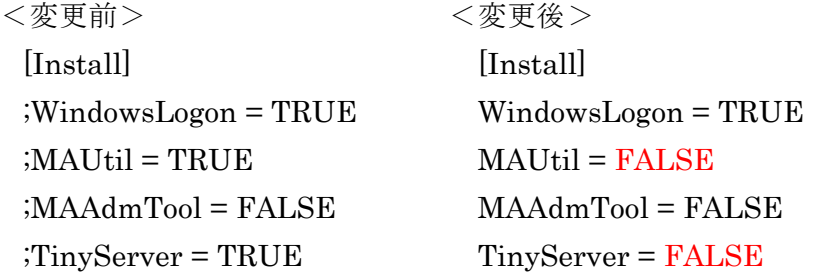

#### <span id="page-5-0"></span>3-2-2. [Client]セクション

接続先 EVE MA サーバーとポート番号を指定します。

[Client]セクションに関しては「EVE MA インストールマニュアル.pdf」/ 「4 クライアント構築」/「4.4.2 install.ini の設定値」の「セクション [Client]」 を参照して設定を行う。

※「EVE MA インストールマニュアル.pdf」の手順書は DDS 社より提供されている 媒体の「Document」フォルダーに含まれています。

#### <span id="page-5-1"></span>3-2-3. [Client¥GINA]セクション

「Windows Logon Lite」のログイン方式 (AppID = 50008) とする。

<初期状態のまま変更しない> [Client¥GINA]  $AppID = 50008$ ;MSGinaPassword = "コマンド <maconfig --gen-winlogon-keyword> から出力された文字列"

#### <span id="page-6-0"></span>3-2-4. Install.ini ファイルの設定例

```
■ install.ini - XE帳
                                                                                                                                   \Box\timesファイル(F) 編集(E) 書式(O) 表示(V) ヘルプ(H)
[Instant]| HindowsLogon = TRUE<br>| MAUtil = FALSE<br>| MAAdmTool = FALSE
TinvServer = FALSE
[EVEMA]
Levewaj<br>;UserLinkDefaultComputerName = wgclient01.dds.local<br>;UserLinkDomainName = dds.local<br>;EventLogCulture = 1041
|[Client]<br>|Server0 = https://192.168.x.x:10024<br>|Server1 = https://192.168.x.x:10024<br>|ServerCertSubject = EVEMA_SERVER
[Client\GINA]<br>AppID = 50008<br>;MSGinaPassword = "コマンド <maconfig --gen-winlogon-keyword> から出力された文字列"
|[Client¥Agent]<br>|EnableOfflineCaching = 1
[Client¥Agent¥CardLock]
: EnableCardLock = 1
[Client\Agent\AwayLock]
;EnableAwayLock = 0
[Client\Agent\OfflineCaching]
: EnableLogonas = 0[Client\UserLink]
:UserLinkAdmTool = 1<br>:UserLinkAdmTool = 1<br>:UserLinkLogon = 1
; UserLinkLogonDefault = 1
[Client\LogTransfer]
:EnableLogTransfer = 1<br>:EnableLogTransfer = 1<br>:Interval = 60
[Option]<br>;StartSCardSvr = FALSE<br>;StartCertPropSvc = FALSE
```
※[Client]セクションの設定は初期値のまま表示しています。

現地の環境にあった値に設定してください。

#### <span id="page-7-0"></span>3-3.EVE MA クライアントのインストール

- 1. 「3-2.Install.ini ファイルの設定」で編集した install.ini が同じ階層に配置された状態で、 インストーラー MAClient\_xxx\_y.y.y.zzzzz.exe を実行します。
- 2. 画面の指示にしたがってインストールします。
- 3. インストール終了後、PC を再起動します。

【注意事項】

- ・EVE MA をインストールすると Microsoft アカウントが利用できません。
- ・Windows10 に EVE MA をインストールすると、Windows Hello を使ったサインインは 利用できません。

#### <span id="page-7-1"></span>**4. ID Manager** のインストール

<span id="page-7-2"></span>4-1.**IDManager.ini** ファイルの編集

IDManager.ini は、ID マネージャーをカスタマイズするための設定ファイルです。 インストール前に IDManager.ini を編集して ID マネージャーのインストーラーを実行すると IDManager.ini の設定値が反映されます。

インストール CD の「Software¥...¥IDM for EVE MA」フォルダーを、アクセス可能な任意の 場所にコピーします。「Software」フォルダー配下は、32bitOS 用と 64bitOS 用に分かれています。

「IDM for EVE MA¥sample」配下の「IDManager.ini.sample」を「IDManager.ini」に リネームして「4-1-1. [Install]セクション」「4-1-2 .IDManager.ini ファイルの設定例」を参考に 編集します。編集後、「IDM for EVE MA」フォルダー配下にコピーします。

4-1-1. [Install]セクション

<span id="page-7-3"></span>[Cancelclose]キーを認証キャンセル時にウィンドウを閉じない設定とする。

<変更前> [Client] ; 認証キャンセル時にウィンドウを閉じるかどうか ; 0: 閉じない ; 1 : 閉じる (既定値) CancelClose=1

<変更後>

[Client]

; 認証キャンセル時にウィンドウを閉じるかどうか

- ; 0 : 閉じない
- ; 1 : 閉じる (既定値)

CancelClose=0

#### <span id="page-8-0"></span>4-1-2. IDManager.ini ファイルの設定例

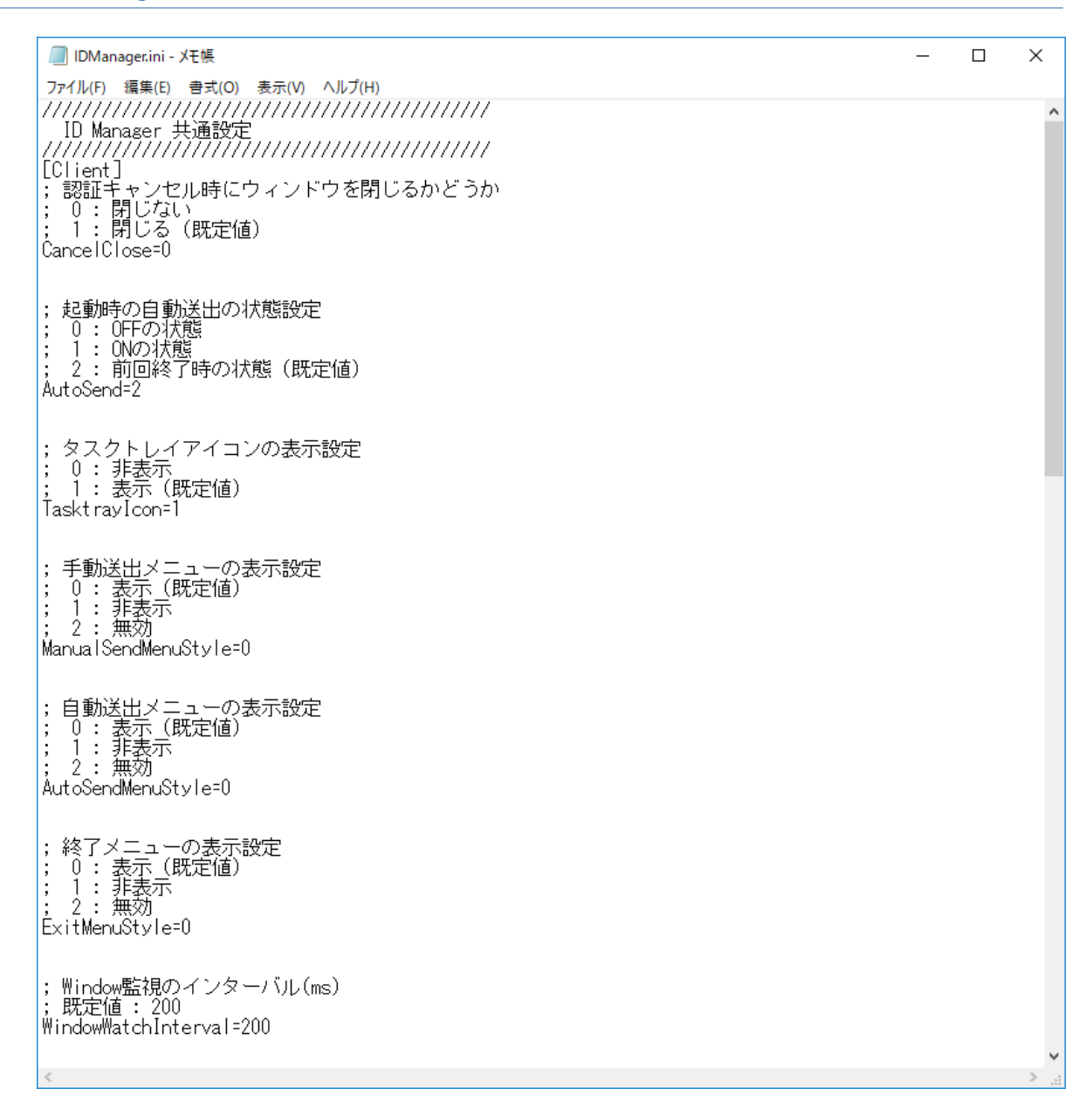

※[Cancelclose]キー以外の設定は必要な場合以外変更しないでください。

#### <span id="page-9-0"></span>4-2.ID Manager for EVE MA のインストール

- 1. 「IDM for EVE MA」フォルダー配下の「IDMForEVEMA\_xXX\_y.y.y.zzzzz.exe」を実行す る。
- 2. 画面の指示にしたがってインストールします。
- 3. インストール終了後、PC を再起動します。

#### <span id="page-9-1"></span>**5.** レジストリーの登録

#### <span id="page-9-2"></span>5-1.認証画面のユーザー名固定

本手順は PC の Administrator 権限のあるユーザーで設定を行います。

DDS 認証画面にてユーザー変更を制限する為に下記レジストリーの登録を行う。

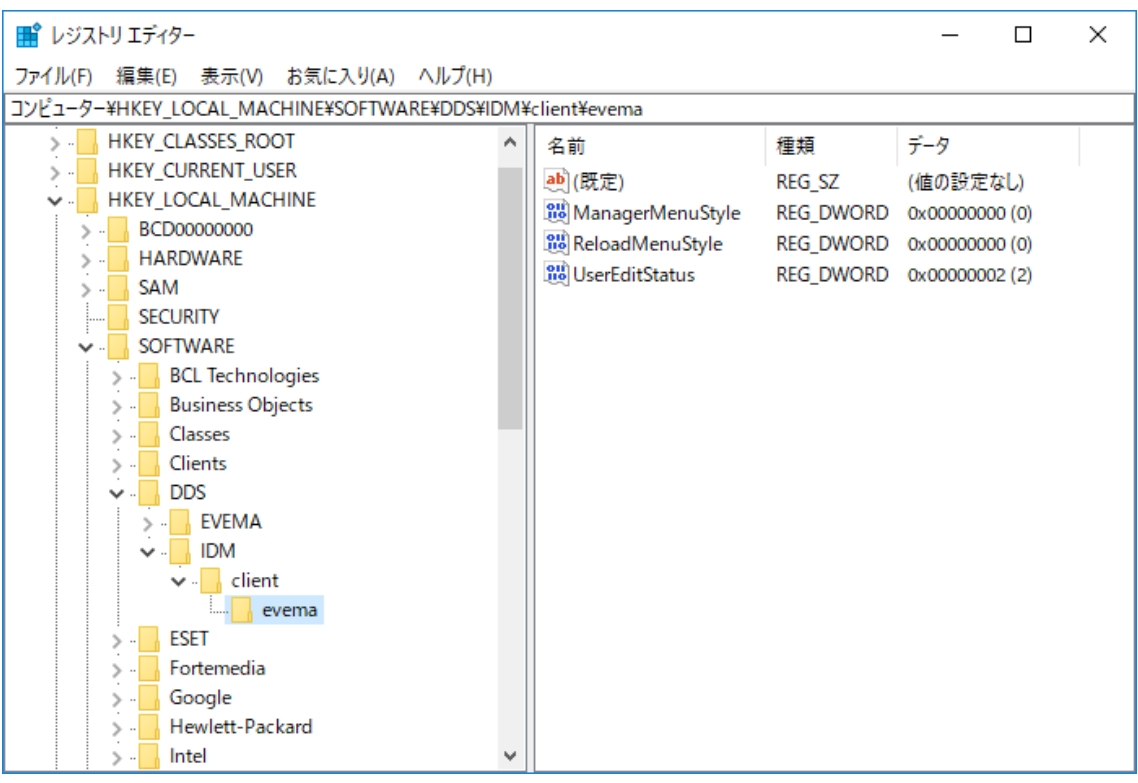

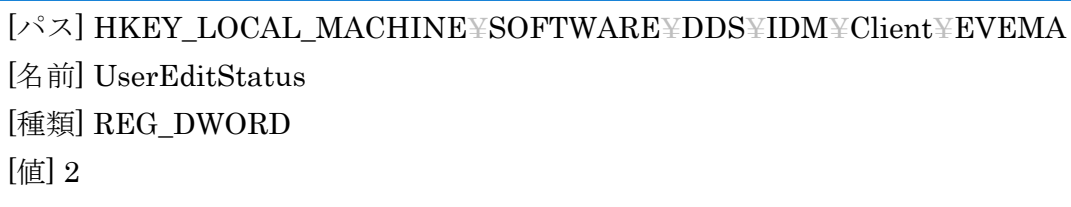

※client キー直下に evema キーが作成されていない場合、手動で作成する。 ※evema キー直下に UserEditStatus が作成されていない場合、手動で作成する。 ※本設定を行った場合であっても Windouws ログイン時、管理ツールログイン時の DDS 認証画面ではユーザー変更は可能です。

7

#### <span id="page-10-0"></span>**6.** ローカルグループポリシーの設定

本手順は Windos10 のみ必要な手順となります。Windos10 より前のバージョンでは必要ありません。

本手順は PC の Administrator 権限のあるユーザーで設定を行います。

1. 「ファイル名を指定して実行」を開き「gpedit.msc」を入力して「OK」を押下する。

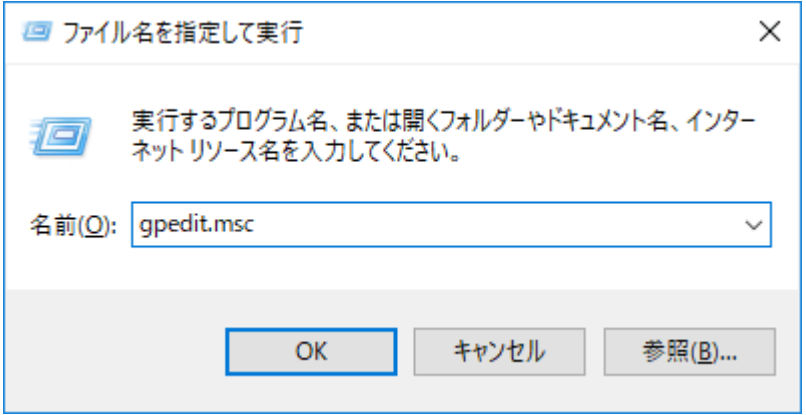

※「ファイル名を指定して実行」は Windows キー+「R」で起動する。

2. 「コンピュータの構成¥管理用テンプレート¥システム¥ログオン」にある 「ユーザの簡易切り替えのエントリポイントを非表示にする」をダブルクリックする。

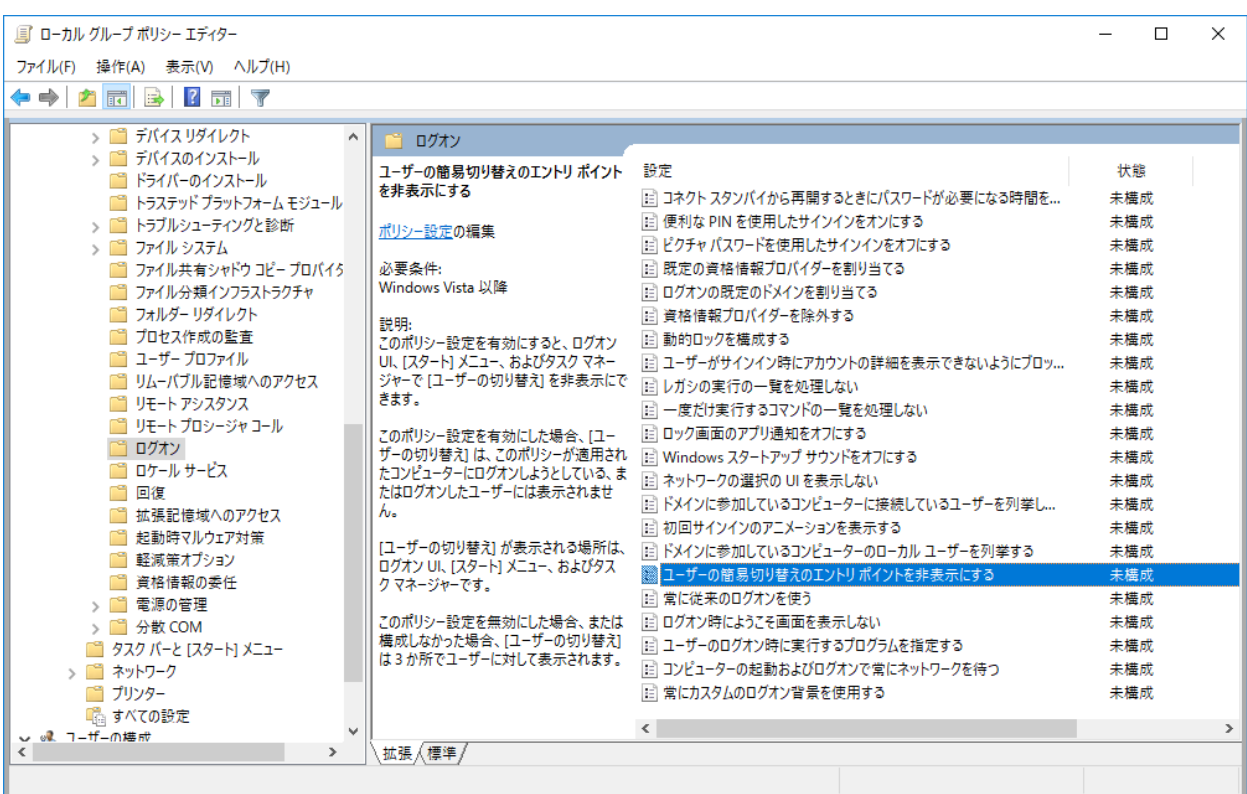

3. 「ユーザの簡易切り替えのエントリポイントを非表示にする」が起動するので、

「有効」にチェックを付け「適用」→「OK」の順で押下し画面を閉じる

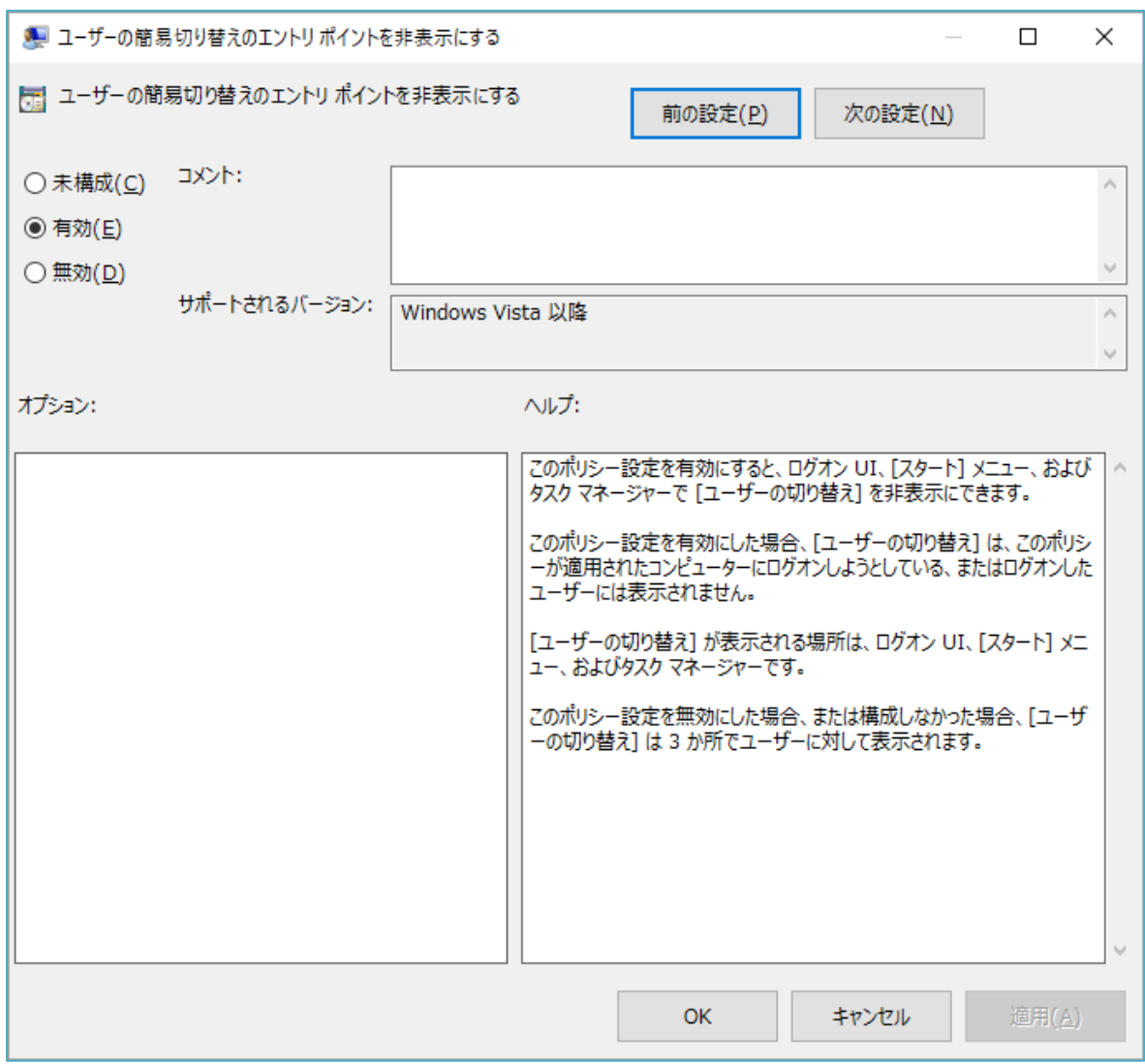

4. 「ユーザの簡易切り替えのエントリポイントを非表示にする」が「有効」になっている事を 確認し画面を閉じる。

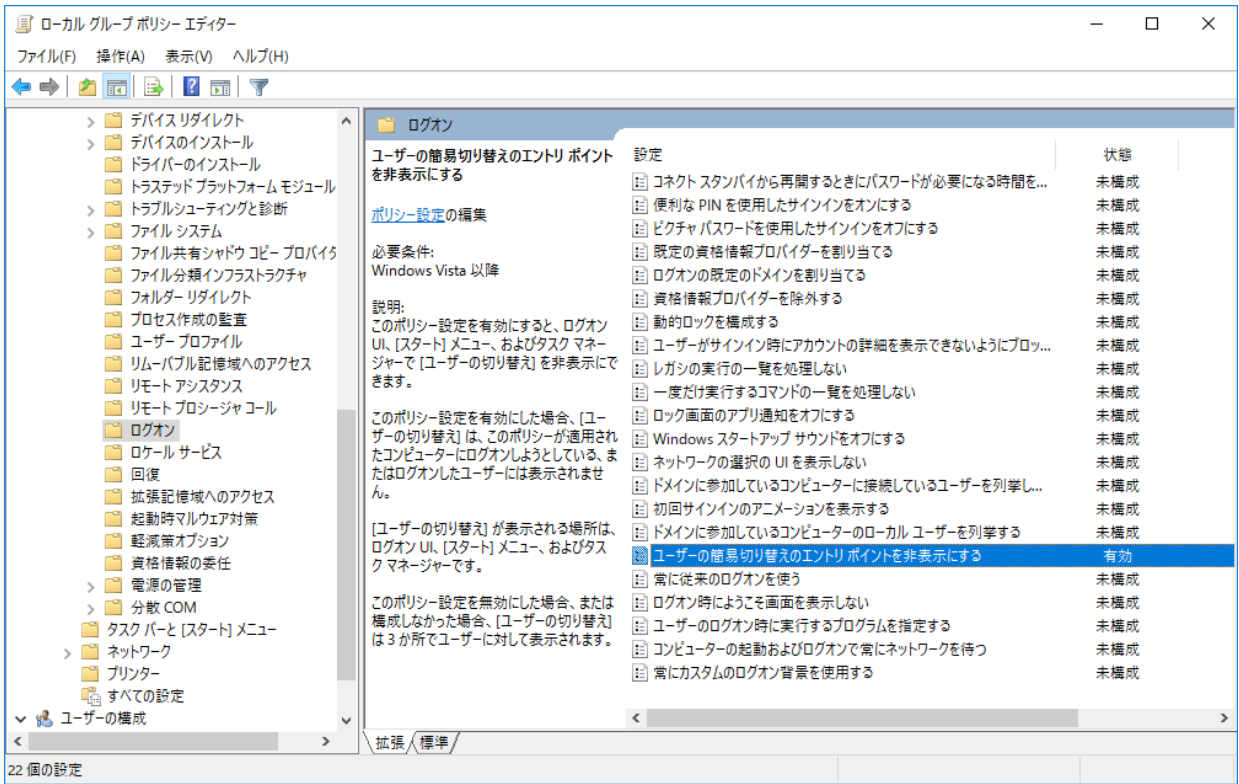

## **DDS 指紋認証環境構築手順**

初版 2017 年 12 月 22 日

◎株式会社 シーエスアイ

〒003-0029 札幌市白石区平和通15丁目北1番21号 電話:011-861-1500 FAX:011-861-1510